# **Orion StarShoot Autoguider (SSAG)**

**Manuale d'uso con PHD Guiding** 

## **Requisiti di sistema**

#### **Telescopio Principale**

Il telescopio principale verrà utilizzato per la ripresa di immagini astronomiche. Questo telescopio teoricamente può essere qualsiasi telescopio che permetta il collegamento di una CCD o una camera DSLR.

#### **Telescopio Guida**

Quando si effettua l'autoguida è necessario un secondo telescopio che chiameremo telescopio guida. In genere è montato sopra o al lato del telescopio principale. È consigliabile montare il telescopio guida attraverso appositi anelli che ne permettano un certo movimento senza spostare il telescopio principale per meglio trovare una stella guida. Gli aggiustamenti del telescopio guida avvengono in modo simile a quelli del cercatore.

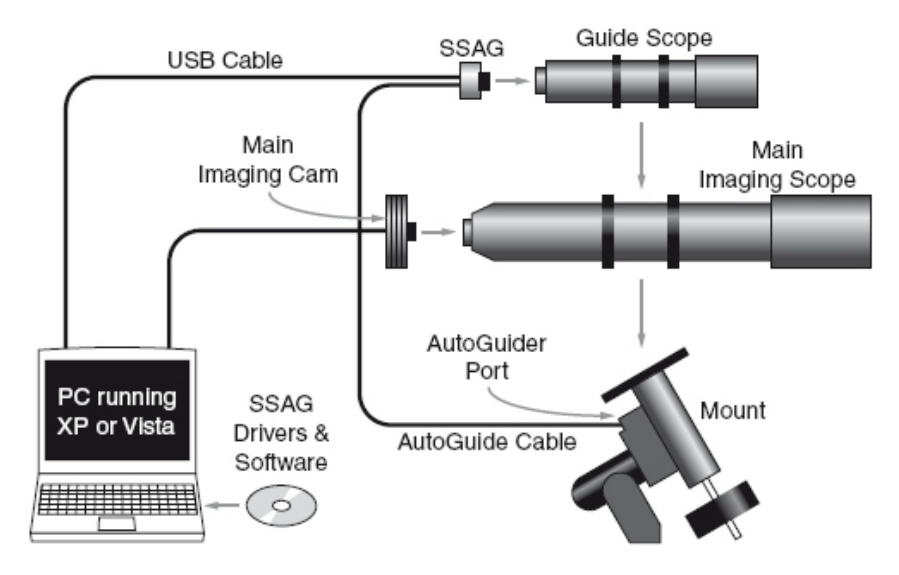

**Figura 1a.** Un tradizionale sistema di ripresa composto dal telescopio principale e dal telescopio guida. La SSAG si interfaccia al computer attraverso il cavo USB e si connette alla montatura attraverso la porta autoguida con l'apposito cavo.

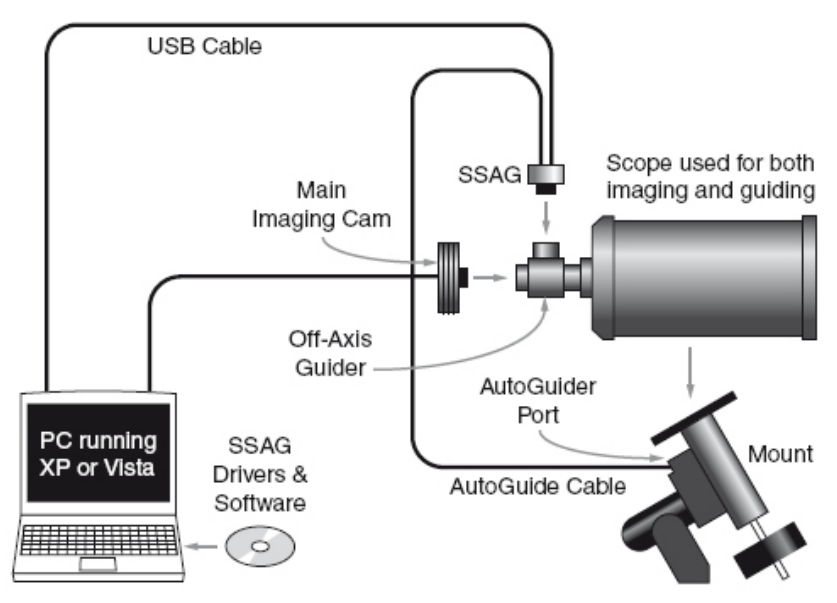

**Figura 1b.** I telescopi in stile Cassegrain possono autoguidare attraverso la guida fuori asse. Questo permette di utilizzare la stessa ottica principale sia per riprendere le immagini, sia per guidare attraverso la SSAG.

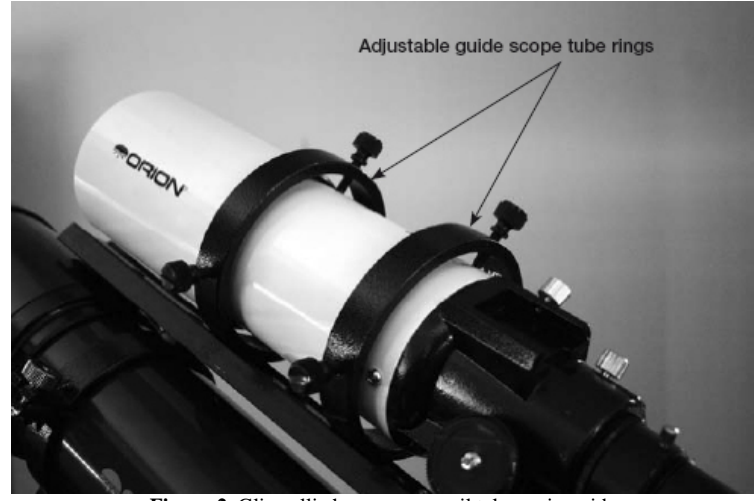

**Figura 2.** Gli anelli che sorreggono il telescopio guida permettono il decentramento del tubo senza muovere il telescopio principale.

Grazie all'alta risoluzione e alla precisione della SSAG, non avete bisogno di un telescopio guida troppo grande; un piccolo rifrattore sarà più che sufficiente. Per esempio il corto rifrattore 80 della Orion risulta essere un eccellente telescopio guida. L'unica possibilità per non utilizzare il telescopio guida è l'uso della guida fuori asse, tipico sistema di guida con i telescopi Schmidt-Cassegrain (Figura 1b). La guida fuori asse utilizza un prisma per intercettare una piccola parte della luce diretta alla macchina fotografica, così da permettere sia alla macchina fotografica, sia alla guida di utilizzare lo stesso telescopio. La guida fuori asse richiede una grande escursione del fuoco, cosa consueta nei telescopi Schmidt-Cassegrain.

#### **Montatura**

È richiesta una montatura equatoriale, con doppia motorizzazione ed un connettore RJ-12 per l'autoguida, in questo modo potrà immediatamente funzionare con la SSAG (Figura 3a). La SSAG è compatibile "ST-4" poiché utilizza la stessa configurazione del connettore RJ che troviamo nelle autoguide CCD di prima generazione (Figura 3b). La maggior parte delle montature equatoriali provviste di GOTO possiedono questo tipo di porta autoguida. Per brevi esposizioni (in genere 45 secondi o meno) la SSAG può guidare con successo montature azimutali o a forcella tipiche dei telescopi Schmidt-Cassegrain. Tuttavia per esposizioni più lunghe di un minuto le montature azimutali produrranno comunque l'effetto di rotazione di campo (Figura 4). Nella fotografia del cielo profondo è sempre preferibile avere una montatura equatoriale.

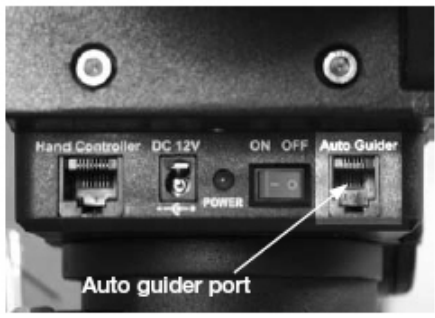

**Figura 3a.** La SSAG funziona con ogni montatura equipaggiata di porta autoguida ST-4 compatibile, qui è mostrata la montatura Orion Sirius EQ-G.

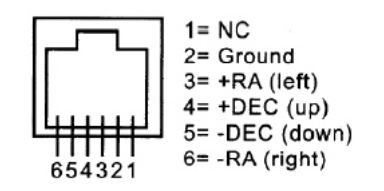

**Figura 3b.** Piedinatura della SSAG e della porta ST-4 compatibile.

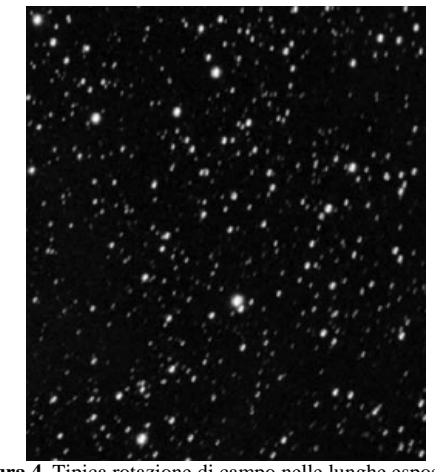

**Figura 4.** Tipica rotazione di campo nelle lunghe esposizioni guidate attraverso una montatura azimutale, o una montatura equatoriale con allineamento al polo approssimativo.

#### **Computer**

La SSAG richiede un PC con Windows XP oppure Vista. Per l'astrofotografia da campo è consigliabile un computer portatile.

I requisiti hardware devono essere i seguenti:

- Processore Penitum<sup>TM</sup>
- 128MB di RAM minima
- Almeno 100MB di spazio libero su disco
- Risoluzione video 800 X 600 a 16-bit di profondità colore o superiore. Consigliata almeno 1024 X 768
- Mouse
- Porta USB 2.0

#### **Installazione del Software e dei Driver**

Prima di poter utilizzare la camera di guida, occorre installare il software di guida ed i driver sul vostro computer. Accendete il computer e aspettate l'avvio completo di Windows.

L'interfaccia vi permetterà di installare il software PHD Guiding. Non connettete la camera di autoguida prima di aver installato completamente il software.

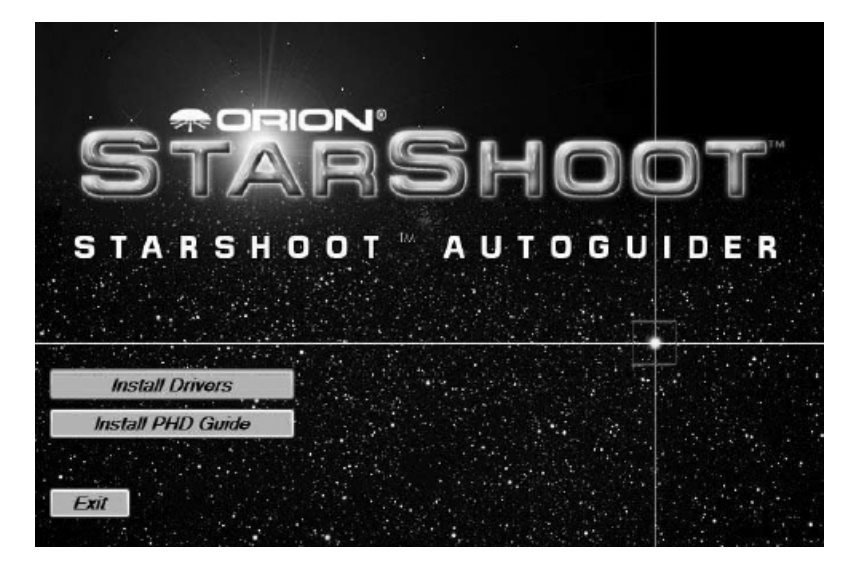

**Figura 5.** L'interfaccia d'installazione permette una rapida installazione del software e dei driver dalla SSAG.

#### **Installazione del Software**

- 1. Inserite il CD-ROM e attendete l'avvio dell'interfaccia d'installazione (Figura 5). Se il CD-ROM non dovesse avviarsi, aprite da **Risorse del Computer** la finestra dell'unità CD-ROM e fate doppio clic sull'icona **Opener.exe**. Se utilizzate Windows Vista dalla finestra di **AutoPlay** selezionate **Run Opener.exe**.
- 2. Appena avviata l'interfaccia di installazione cliccate sul pulsante **Install PHD Guide.**
- 3. Leggete la licenza di utilizzo del software e selezionate **I accept the agreement** se accettate i termini imposti. Andate sempre avanti nell'installazione sino al completamento delle operazioni.

#### **Installazione dei driver (Windows XP)**

- 1. Inserite il CD-ROM e attendete l'avvio dell'interfaccia d'installazione (Figura 5). Se il CD-ROM non dovesse avviarsi, aprite da **Risorse del Computer** la finestra dell'unità CD-ROM e fate doppio clic sull'icona **Opener.exe**.
- 2. Appena avviata l'interfaccia d'installazione cliccate sul pulsante **Install Drivers**. Non collegate la camera al PC.
- 3. Terminata l'installazione dei driver collegate la SSAG tramite il cavo USB ad una porta USB 2.0 del vostro PC.
- 4. Windows aprirà la finestra che informa l'utente della connessione di un nuovo Hardware (Figura 6).

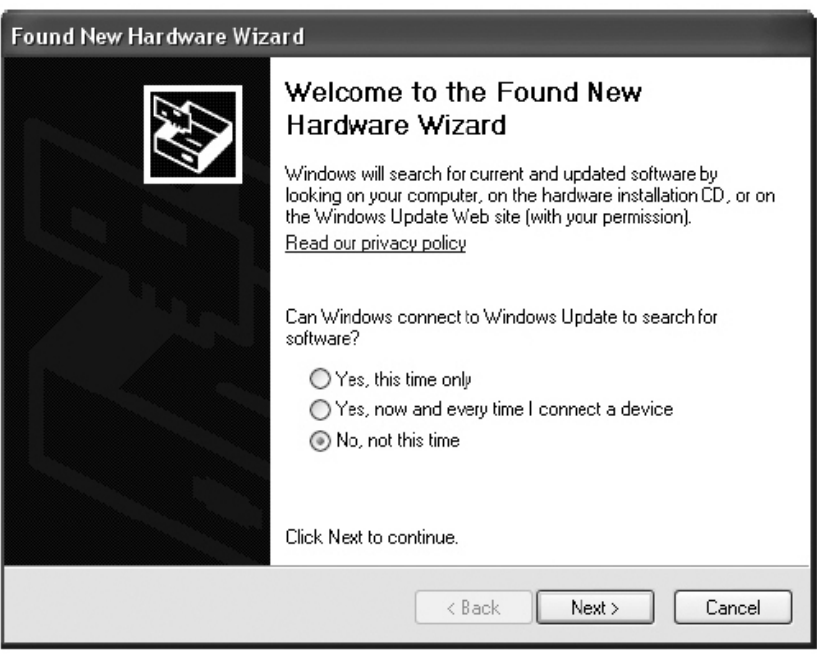

**Figura 6.** Alla prima connessione della SSAG subito dopo l'installazione dei driver apparirà la finestra di Windows che avverte l'utente sul nuovo hardware connesso.

- 5. A questo punto Windows chiede se si vuole la connessione a **Windows Update** per la ricerca di nuovi driver. Rispondete **No** e andate avanti.
- 6. Andate avanti sino a scegliere l'**installazione automatica del software**.
- 7. Probabilmente verrete avvisati sul fatto che il software che state installando non ha superato il test **Windows Logo**. Questo è normale, quindi cliccate sul pulsante **Continua.** Andate avanti e al termine dell'installazione cliccate sul pulsante **Fine.**
- 8. Vi verrà mostrata nuovamente la finestra che indica il nuovo Hardware collegato. Scegliete nuovamente **No** alla richiesta della connessione a **Windows Update** e andate avanti sino a scegliere **Installa automaticamente il software**. La SSAG è adesso installata sul PC e se tutte le operazione si sono concluse nel modo giusto, un led rosso acceso sulla SSAG ne indicherà il corretto funzionamento.

#### **Installazione dei driver (Windows Vista)**

1. Inserite il CD-ROM nel lettore del vostro PC e attendete l'avvio della finestra **AutoPlay**. Quindi cliccate su **Run Opener.exe** (Figura 7).

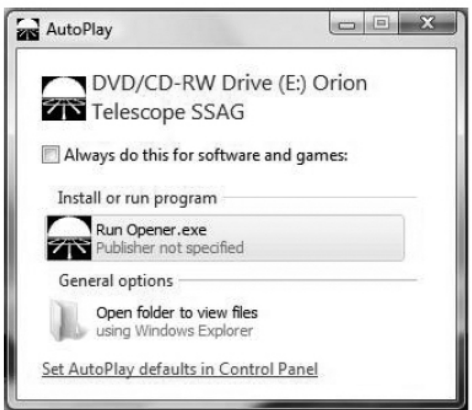

**Figura 7.** In Windows Vista all'inserimento di un CD-ROM appare la finestra AutoPlay. Selezionate Run Opener.exe quando proposto sullo schermo.

- 2. Dopo l'avvio dell'interfaccia di installazione, selezionate **Install Drivers**. Andati avanti sino alla conclusione dell'installazione.
- 3. Probabilmente verrete avvisati sul fatto che il software che state installando non ha superato il test **Windows Logo**. Questo è normale, quindi cliccate sul pulsante **Continua.** Andate avanti e al termine dell'installazione cliccate sul pulsante **Fine.**
- 4. Al termine dell'installazione dei driver, collegate la SSAG tramite il cavo USB ad una porta USB 2.0 del vostro PC.
- 5. A questo punto Windows Vista rileverà automaticamente la camera e provvederà all'installazione del nuovo hardware. Attendere sino a quando nella taskbar apparirà il box che avvertirà dell'avvenuta corretta installazione della periferica. La SSAG è a questo punto installata e se tutto funzionerà in modo corretto si accenderà una luce rossa sulla camera.

### **Facciamo pratica alla luce!**

Consigliamo di provare la prima volta di giorno la vostra SSAG. In questo modo potrete fare pratica e prendere familiarità con le funzioni del software e della camera più comodamente, senza preoccuparvi troppo di inciampare al buio!

Installate il vostro telescopio e puntate un oggetto lontano qualche centinaio di metri e mettete a fuoco inserendo un oculare.

**Nota: Normalmente la SSAG utilizza un telescopio guida montato in parallelo al telescopio principale. Per la messa a punto iniziale durante il giorno, non è necessario utilizzare i due telescopi, ma sarà sufficiente il telescopio che in seguito userete per la guida durante le riprese notturne.** 

Come prima cosa lanciate il software PHD per fare pratica con l'interfaccia. PHD rende l'operazione di autoguida molto facile e la messa a punto può essere compiuta in pochi minuti.

# **L'interfaccia di PHD**

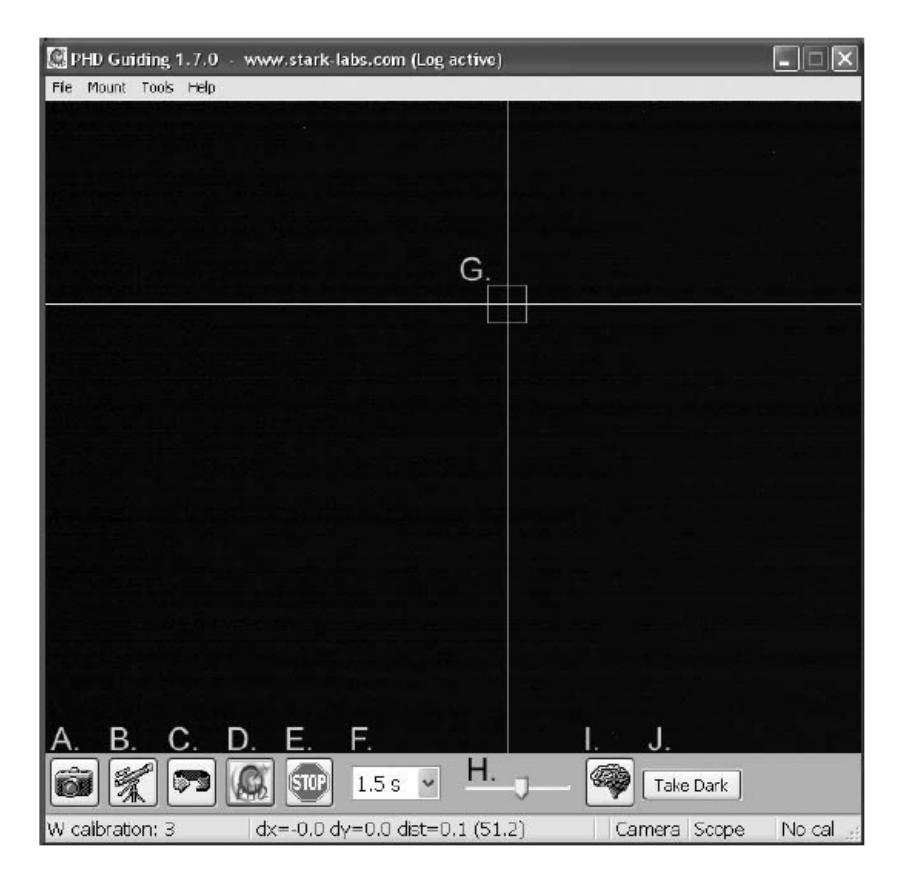

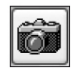

**A. Connect to Camera**: permette di selezionare e connettere la camera di autoguida. Nel nostro caso StarShoot AutoGuider oppure un'altra camera.

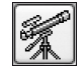

**B. Connect to Telescope**: questo comando connette la SSAG alla vostra montatura. Per connettere la SSAG alla montatura cliccate prima sul menu **Mount** e scegliete la voce **On-camera**, quindi cliccate su questo pulsante.

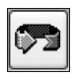

**C. Looping Exposure**: esegue delle acquisizioni in modo continuo così da permettere la messa a fuoco della stella guida.

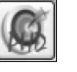

**D. PHD Guide**: Calibra e guida automaticamente. Una volta che la stella guida è stata individuata e messa a fuoco, basta un semplice clic su questo pulsante. Il resto è automatico!

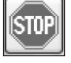

**E. Stop**: ferma la calibrazione, la guida o l'acquisizione in modo continuo.

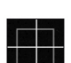

 $1.5s \times$ 

**G. Guide Star Box**: Quando è selezionata una stella guida, un riquadro verde compare intorno ad essa. PHD

visualizzerà in basso a sinistra le coordinate in pixel della stella guida. Quando inizia la procedura di calibrazione delle righe gialle perpendicolari vengono mostrate intorno al riquadro che adesso sarà giallo. Quando inizia l'autoguida queste linee ed il riquadro diventano verdi. Il riquadro non compare fino a quando non è selezionata una stella per la guida. (Vedi "Inizio dell'Autoguida")

**F. Exposure Selection**: permette di scegliere 14 differenti tempi di esposizione per la camera di guida.

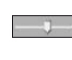

**H. Gamma Adjustment**: regola la luminosità dell'immagine muovendo il cursore. Verso sinistra l'immagine diverrà più luminosa, verso destra più scura.

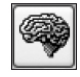

**I. Advanced Parameters**: permette di intervenire sulle impostazioni della camera e della routine di guida. Normalmente non avrete necessità di intervenire su questi parametri. Nel caso di stella guida molto luminosa, o prove effettuate durante il giorno, il guadagno della camera potrà essere regolato da questo menu (Vedi

"Impostazioni Avanzate di Autoguida").

**L. Take Dark Frame**: permette di catturare e salvare internamente il dark frame che in seguito verrà sottratto Take Dark automaticamente dalle esposizioni durante la guida. L'utilizzo del dark non è obbligatorio e normalmente non è necessario (Vedi "Dark Frame e Riduzione del Rumore").

Poiché la sensibilità della SSAG è molto elevata, durante la prova diurna sarà necessario ridurre notevolmente il guadagno.

- 1. Collegate la SSAG al PC tramite il cavo USB.
- 2. Inserite la SSAG nel focheggiatore del vostro telescopio guida.
- 3. Avviate PHD e cliccate sul pulsante **Connect to Camera**.
- 4. Cliccate su **Advanced Parameters** ed individuate il campo **Camera gain (%)**.
- 5. Regolate il gain al **5%** e cliccate su **Done**.

#### **Nota: normalmente il guadagno è fissato al 95%. Dopo l'utilizzo di giorno ricordatevi di portare nuovamente al 95% questo valore così da sfruttare la sensibilità della SSAG.**

- 6. Dal menu a discesa **Exposure Selection**, selezionate **0.05s**.
- 7. Cliccate sul pulsante **Looping Exposure** per iniziare le riprese continue.
- 8. Muovete lentamente il focheggiatore sino ad avere l'immagine messa a fuoco sul vostro PC (Figura 8). Normalmente la SSAG mette a fuoco 15mm prima del fuoco di un normale oculare. Può essere necessario, su alcuni telescopi, l'utilizzo di un tubo di prolunga o di un diagonale. Una volta trovata la posizione di fuoco consigliamo di segnarla sul focheggiatore così da poterla ritrovare velocemente la notte successiva.
- 9. Provate a modificare il **Gamma Adjustment** per avere una buona immagine contrastata. Molto probabilmente durante la notte il cursore di regolazione della luminosità verrà posto in una posizione diversa, ma è bene comunque fare delle prove.

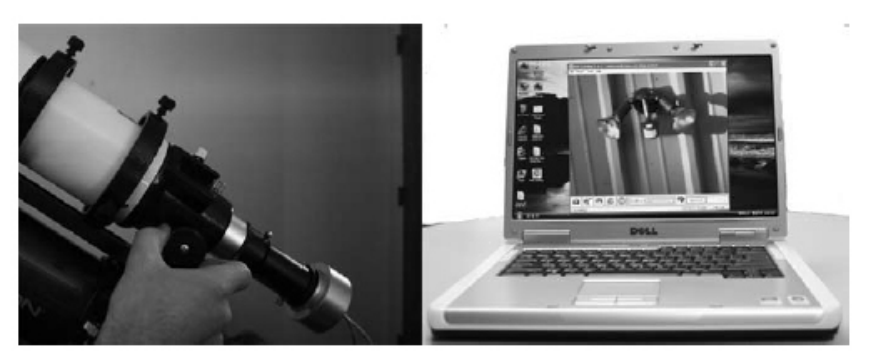

**Figura 8.** Muovendo gradualmente il focheggiatore si può ottenere un'immagine perfettamente messa a fuoco sul PC.

## **Inizio dell'Autoguida**

La SSAG unitamente a PHD Guiding permette di eseguire in modo semplice l'autoguida e di regolare velocemente le impostazioni. Una volta individuata e messa a fuoco una stella di guida, la calibrazione e la guida sono automatiche. Ovviamente il telescopio deve essere stato preparato nel modo giusto: l'allineamento al polo deve essere molto preciso ed il telescopio guida saldamente fissato al telescopio principale. Stesso discorso qualora utilizziate una guida fuori asse.

**Nota: l'autoguida può compensare anche un cattivo allineamento al polo. Il prezzo da pagare, però, è una lenta rotazione di campo che farà cambiare l'inquadratura dell'immagine. Se l'esposizione supera qualche minuto, soprattutto con focali lunghe, resterà comunque evidente la rotazione di campo anche sul singolo fotogramma.** 

1. Individuate, centrate e mettete a fuoco l'oggetto celeste che volete riprendere con la vostra CCD o DSLR attraverso il telescopio principale. Una volta centrato l'oggetto da fotografare è importante essere sicuri che la montatura abbia iniziato l'inseguimento siderale così da non perdere, durante la calibrazione dell'autoguida, l'oggetto inquadrato.

- 2. Utilizzando un oculare a basso ingrandimento, localizzate e centrate nel telescopio guida una stella sufficientemente luminosa. Attenzione a non utilizzare i comandi della montatura, altrimenti muoverete anche il telescopio principale e perderete l'oggetto da fotografare. Come già detto, consigliamo gli anelli decentrabili che permettono di muovere il telescopio guida senza muovere quello principale. Al termine dell'operazione assicuratevi che il telescopio guida sia saldamente fissato al telescopio principale.
- 3. Rimuovete l'oculare ed inserite la SSAG nel focheggiatore del telescopio guida.
- 4. Collegate la SSAG al computer attraverso la porta USB e connettete la SSAG alla montatura attraverso il cavo apposito. Lanciate PHD Guiding.
- 5. Cliccate su **Connect to Camera** e selezionate **StarShoot AutoGuider**.
- 6. Impostate attraverso il menu a discesa di **Exposure Selection** un tempo d'integrazione pari a 2.0 secondi (Figura 9).
- 7. Cliccate su **Looping Exposure** ed iniziate le riprese continue.
- 8. Muovendo lentamente verso l'interno il focheggiatore mettere a fuoco la stella guida. Mentre vi avvicinate al fuoco, potrebbero apparire molte stelle inquadrate dalla camera.
- 9. Una volta che avete raggiunto il fuoco e vedete almeno una stella ben definita, cliccate sull'icona **Stop**.
- 10. Cliccate sulla stella che volete utilizzare come guida. Un riquadro verde apparirà intorno alla stella selezionata. In basso a sinistra dello schermo appariranno le coordinate in pixel della stella guida. Se il riquadro intorno alla stella guida è giallo, appare un messaggio in basso allo schermo: **LOW SNR**. In questo caso è necessario scegliere una stella più luminosa o incrementare il tempo di integrazione.

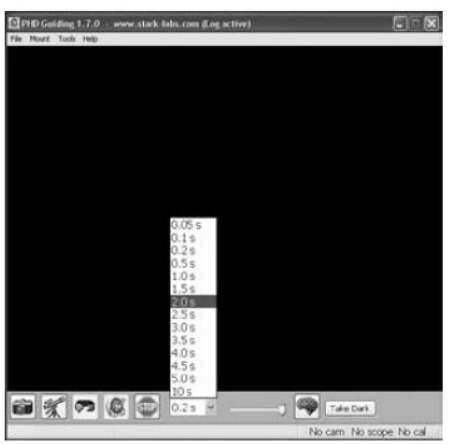

**Figura 9.** Selezionate un tempo d'integrazione pari a 2.0 secondi.

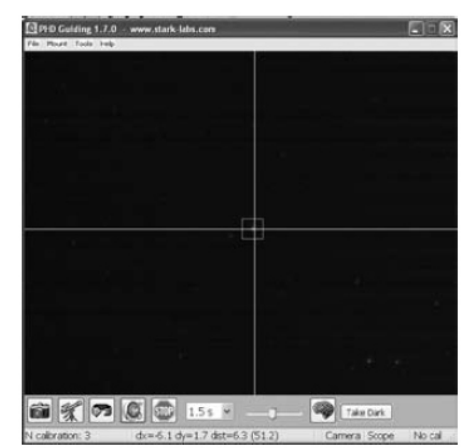

**Figura 10.** Delle linee gialle appaiono intorno al riquadro, giallo ugualmente, durante la calibrazione. Diventeranno verdi durante la guida. Il processo è automatico.

- 11. Cliccate sul menu **Mount** e selezionate **On-camera**. A questo punto potete cliccare sul pulsante **Connect to Telescope**.
- 12. Cliccate su **PHD Guide** e la calibrazione avrà inizio (Figura 10). Tutto il resto è automatico! Durante la calibrazione appariranno delle linee perpendicolari gialle intorno al riquadro della stella guida. La calibrazione è automatica e durerà alcuni minuti. Terminata la calibrazione, le linee perpendicolari diventeranno verdi e PHD insieme alla SSAG inizierà a guidare. Siete pronti a riprendere le vostre immagini astronomiche con assoluta precisione!

**Nota: Mentre PHD effettua la calibrazione dovete avere pazienza. La montatura non va disturbata in alcun modo durante questa operazione. Così com'è da evitare qualunque contatto durante la calibrazione, è altrettanto vero che bisogna fare lo stesso durante le riprese fotografiche. La calibrazione ci assicura che l'autoguida riconosca in modo corretto gli spostamenti della stella guida e muova il telescopio nel modo giusto.** 

#### **Dark Frame e Riduzione del Rumore**

Tutti i sensori CCD e CMOS hanno un rumore intrinseco che diventa evidente durante le lunghe esposizioni. Con esposizioni superiori ai 3 secondi iniziano ad essere evidenti delle linee verticali ed i pixel caldi. Ci sono varie strada da percorrere per ridurre il rumore durante l'autoguida. Le migliori prestazioni si ottengono quando il fondo cielo è uniforme e nero. Per aggiustare il fondo cielo potete operare su **Gamma Adjustment**. Potete anche variare il **guadagno** (**Gain**) o abilitare la **Riduzione del Rumore** (Vedi "Impostazioni Avanzate di Autoguida"). **Take Dark** permette di riprendere e salvare un dark frame così da sottrarlo automaticamente ai frame di guida per ridurre il rumore. Il dark frame è ottenuto impedendo alla camera di guida di prendere luce (tappando il telescopio guida), così da registrare solamente il rumore intrinseco.

Per riprendere il dark frame:

- 1. Tappare il telescopio guida.
- 2. Selezionare da **Exposure Selection** lo stesso tempo che utilizzerete durante la guida. Per esempio 2.0 secondi.
- 3. Cliccate su **Take Dark**.
- 4. Rimuovete il tappo dal telescopio guida e riprendere la guida con PHD. Il dark frame verrà sottratto automaticamente dopo ogni integrazione. Per rimuovere il dark frame aprite il menu **Tools** e cliccate su **Erase Dark Frame**.

#### **Impostazioni Avanzate di Autoguida**

Lo **Advanced Parameters** (l'icona con il cervello) in PHD Guiding permette di modificare molte impostazioni per migliorare le prestazione della SSAG. Nell'ambito di uso normale non dovreste avere la necessità di intervenire su questi parametri. Come visto la calibrazione e l'autoguida è fatta automaticamente semplicemente mediante un clic sul pulsante **PHD Guide**. Tuttavia le seguenti impostazioni possono essere modificate per ottenere un setup di guida particolare:

#### **Advanced Parameters**

**R.A. Aggressiveness**: imposta la percentuale di correzione in A.R. Normalmente questo parametro è impostato a 100, il che vuol dire che durante la guida, ogni correzione sarà totale e muoverà la montatura per una distanza completa secondo quanto calcolato in fase di calibrazione. Quando però le condizioni del seeing non sono stabili, questo parametro può essere abbassato per ammorbidire e ridurre i movimenti di correzione.

**R.A. Hysteresis**: implementa nelle correzioni correnti una media delle correzioni eseguite in precedenza. Questa impostazione può essere utile se c'è vento o un evidente errore periodico, poiché la guida ignorerà parzialmente alcuni movimenti e ripeterà una media delle precedenti correzioni.

**Dec Guide Mode**: questa impostazione non dovrebbe essere cambiata durante l'uso normale di PHA Guiding. Potete disabilitare la guida in declinazione, o limitare il senso delle correzioni di guida (Nord o Sud). L'impostazione predefinita (Auto) rileva automaticamente in che direzione eseguire la correzione (Nord o Sud).

**Dec Algorithm**: nella condizione ideale le correzioni apportate in declinazione dovrebbero avvenire in un senso costante, dipendente solamente dall'allineamento polare. Il **Dec Algorithm** considera valida questa assunzione e tenta di mantenere le correzioni in declinazione costanti. Scegliete **Resist switching** o **Lowpass filter** per impostare un algoritmo che tende a mantenere costante la direzione delle correzioni in declinazione, oppure un algoritmo che esegue una media delle correzioni eseguite in precedenza.

**Calibration Step**: imposta quanto tempo dura ogni impulso della guida durante la calibrazione. Il valore standard è 500 millisecondi. Questo valore può essere incrementato per fornire una migliore campionatura del movimento. Tuttavia se il valore è incrementato troppo, la stella guida si muoverà fuori dal campo della camera di guida durante la calibrazione.

**Min. Motion**: è il numero minimo dello spostamento in pixel della stella, prima che PHD imposti una correzione. Il valore standard è 0.25 pixel.

**Search Region**: imposta l'area in pixel nella quale stella guida è cercata ed osservata. Il valore predefinito di 15x15 pixel. Nell'uso normale, questa regolazione non dovrebbe essere cambiata.

**Noise Reduction**: si può impostare la media su 2x2 pixel, o la mediana su 3x3 pixel per ammorbidire il rumore ed eliminare i pixel caldi.

**Time Lapse**: questa impostazione fissa un tempo di ritardo fra ogni correzione. Per le montature che seguono particolarmente bene potete aggiungere un ritardo fra ogni correzione.

**Gain**: questo parametro (guadagno) imposta il livello di luminosità e la sensibilità della camera di guida. Il valore predefinito è 95%. Se notate un eccessivo rumore, o troppi pixel caldi potete ridurre il guadagno. La camera di guida resta molto sensibile anche quando il guadagno è al 50%. Se state guidando su una stella molto luminosa potete permettervi di abbassare il guadagno e diminuire ulteriormente il rumore.

**Force Calibration**: se attivata, questa impostazione impone a PHD Guiding di calibrare sempre sulla nuova stella scelta. Se spostate il vostro telescopio verso un altro oggetto nel cielo, dovrete ricalibrare l'autoguida. L'impostazione predefinita è **enabled**, abilitata.

**Log Info**: abilitando questa opzione PHD salverà tutte le azioni compiute, in un file di testo posto nella cartella di PHD.

**Disabile Guide Output**: questa impostazione disabilita l'autoguida per permettere di controllare eventuali malfunzionamenti.